## **How to Fill out and Sign Forms**:

When you first log in, you see a pop up box as shown below. Click the button [Update My Profile and History] as shown below.

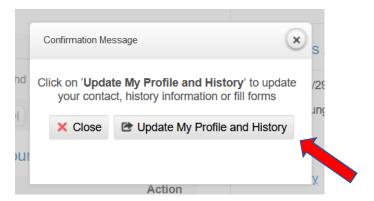

You can also click [Self Service] at the TOP as shown below:

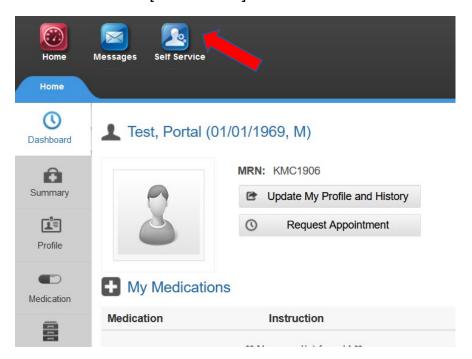

Click [Office Forms] button as shown below.

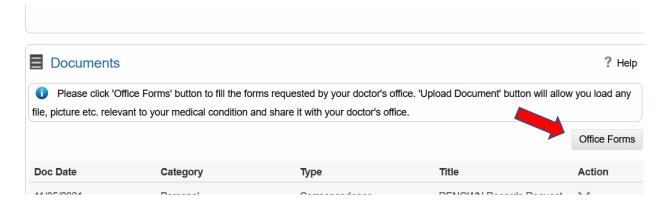

Click the drop down menu [Select Form] at the top as shown below.

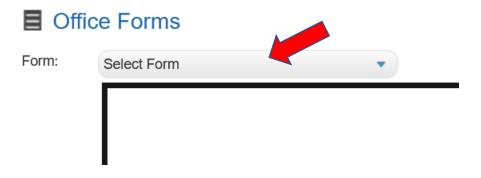

Select one of the first *three* forms as shown below numbered 1, 2, 3 at the top of the drop down list:

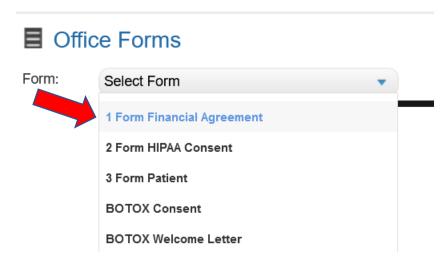

Click each as shown below to type your entry.

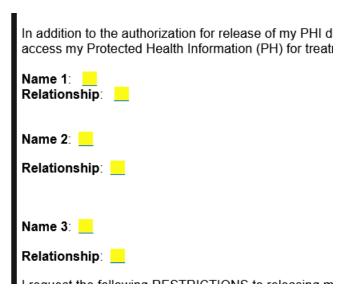

A gray box will pop up as shown below to let you type your entry. When done, click [Replace]:

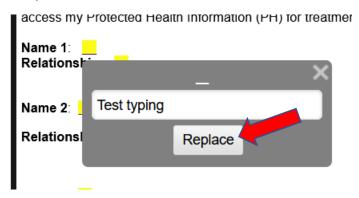

When all completed, select "Click here to sign" at the bottom of the form.

I understand that I have the right to revoke this extent that any person or entity has already ac obtaining insurance coverage and the insurer I force and effect one year from today's date at a Click here to sign

## Select [Draw Signature].

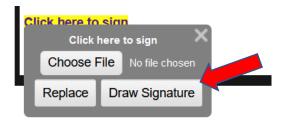

A gray box will open up as below. Using your mouse or track pad, draw your signature.

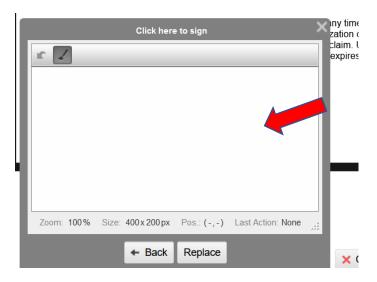

After signing, click [Replace] at the bottom of the gray box as shown below. If you don't see the [Replace] button like the left picture below, simply scroll your mouse downward to bring up the button like the right side below.

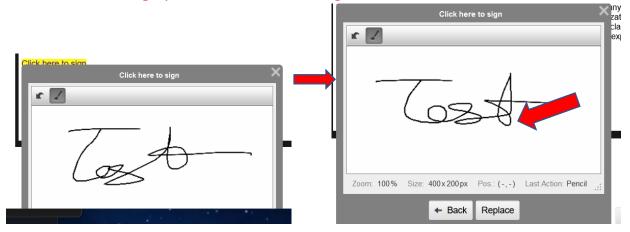

Now press the green [SAVE] button at the bottom to finish as shown below. The saved form will be *automatically uploaded* to the Document section of your chart.

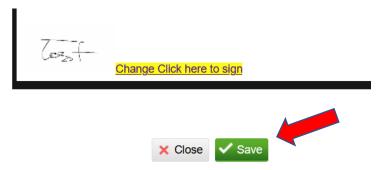